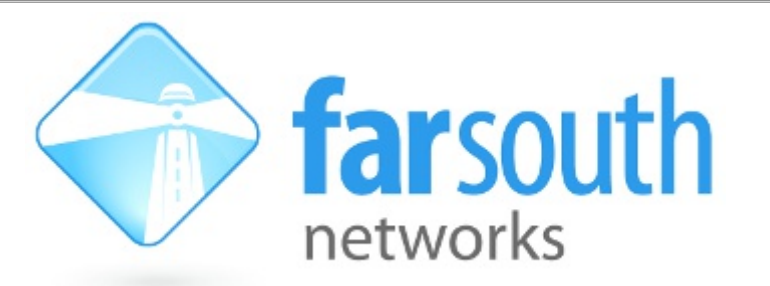

# **Creating and using a template spreadsheet to configure extensions and SIP handsets**

## **White Paper**

Version 1.0, 8 August 2014

**©2014 Far South Networks**

#### **Document History**

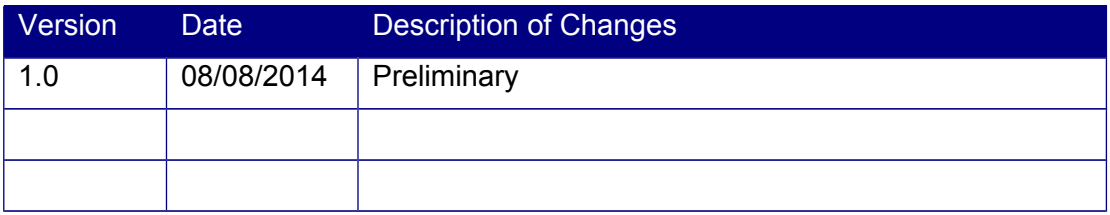

#### **Table of Contents**

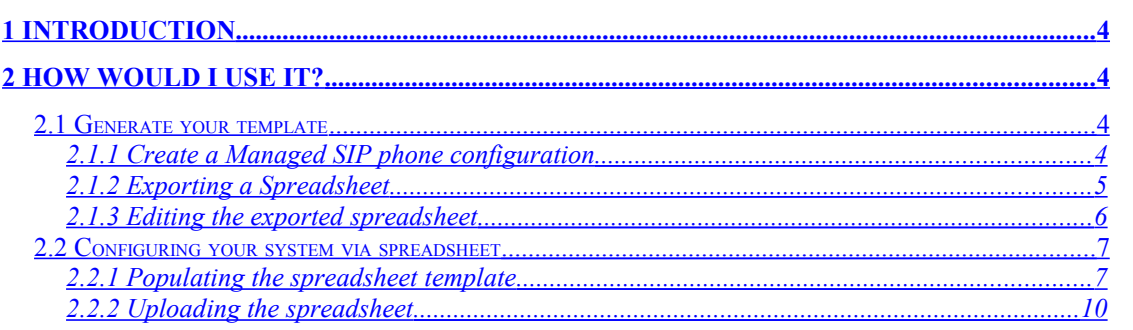

## <span id="page-3-0"></span>**1 Introduction**

Designed with the administrator in mind, the Far South Networks spreadsheet configuration tool allows for hardware configurations to be represented on a spreadsheet, uploaded and restored on to Com.X IP PBX systems.

### <span id="page-3-3"></span>**2 How would I use it?**

When configuring customer Com.X PBX containing many numbers of users as IP phone, the spreadsheet provisioning tool could save you a lot of time, at each installation.

To make optimal use of the spreadsheet configuration tool, follow the step by step guide presented in this paper, which will enable you to remotely configure any IP phone connected to the system, with only GUI access to the Com.X unit.

#### <span id="page-3-2"></span>**2.1 Generate your template**

#### <span id="page-3-1"></span>**2.1.1 Create a Managed SIP phone configuration**

The Com.X GUI supports exporting a suitable configuration into a spreadsheet format.

We recommend first creating your own custom configuration for at least one SIP handset, added as a managed SIP device. The GUI can then be used to export this configuration to a spreadsheet format, which will include all fields available for configuration.

Configure one of your LAN ports as a DHCP server and connect at least one phone to the LAN port through a switch if necessary. Reboot the phones after connecting them to the DHCP server.

Once the phones have rebooted, navigate to the hardware page, select scan, and enable auto-detect. This setting allows the Com.X to request information from the devices to which it serves DHCP addresses, including the manufacturer, model and MAC address. Without enabling auto-detect, no phone will identify itself as a managed SIP phone and all devices will reflect as generic SIP devices.

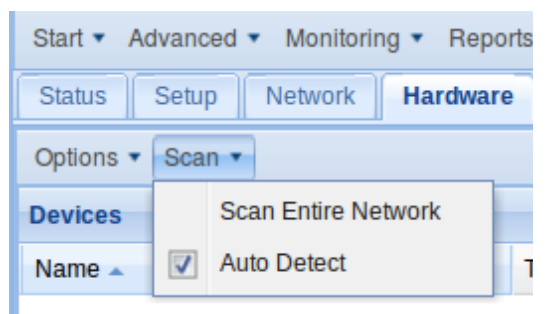

**Figure 1: Enable Auto-detect.**

Add each handset as a Managed SIP device by selecting Options, Add and then Detected and select the appropriate detected device.

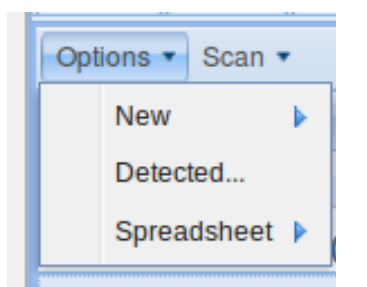

**Figure 2: Select from available detected devices**

Enter an appropriate name for the device and accept the configuration. Note, Yealink phones default to the MAC address, whilst Snom phones default to the model number.

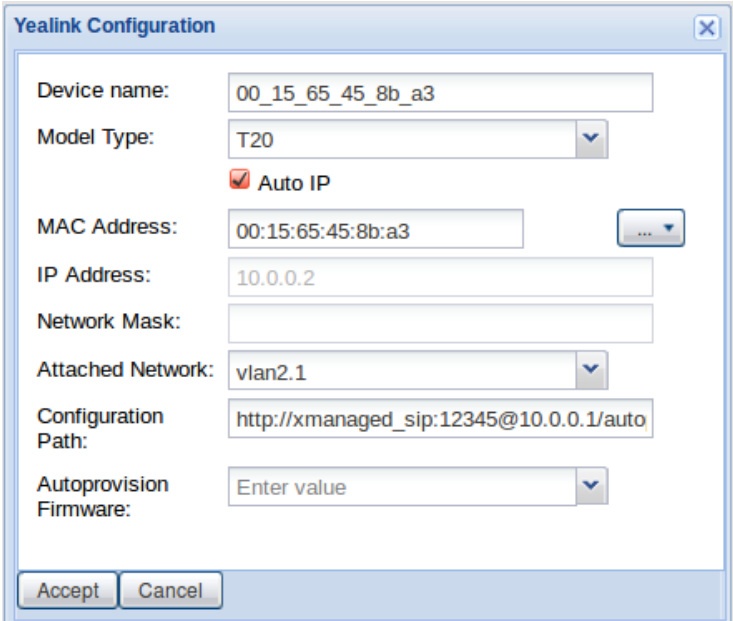

**Figure 3: Enter your chosen device name**

#### <span id="page-4-0"></span>**2.1.2 Exporting a Spreadsheet**

To export your spreadsheet, navigate to the hardware panel of the Com.X GUI and select Options, Spreadsheet, Export.

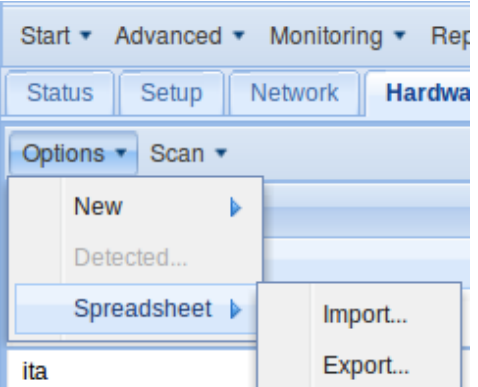

**Figure 4: Import or export configuration spreadsheets.**

#### <span id="page-5-0"></span>**2.1.3 Editing the exported spreadsheet**

The raw exported spreadsheet contains rows for the internal MPX or iTA hardware devices added to the unit, as well as for each port on the phone that is capable of supporting an extension (whether or not there is an extension configured on the port), as can be seen in figure 5 below.

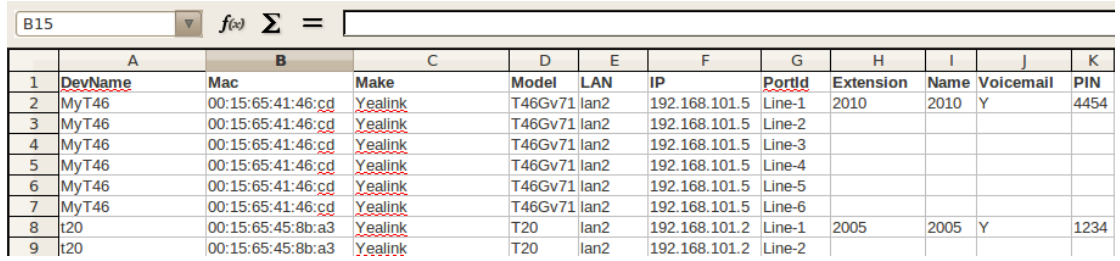

**Figure 5: A portion of an exported spreadsheet**

In the spreadsheet above, two extensions are configured on two separate SIP handsets. The spreadsheet populates rows for any additional lines on the handset, that are available for configuration, but not yet configured.

To create a template for hardware configurations, it is recommended that the following adjustments to the exported spreadsheet are made:

- 1. Delete any rows pertaining to analogue ports. The internal hardware ports vary from system to system, so you do not want these entries on your template spreadsheet.
- 2. Delete any rows containing ports that are not required to support extensions (i.e. the additional lines available on each handset)
- 3. Delete the IP address and MAC address fields.

Note:It may be helpful to make a template that contains one example of each type of handset you regularly install. This would ensure that the model number could be easily copied and pasted, eliminating the chance of error.

Not all fields in the spreadsheet are necessary for successful creation and configuration of extensions. Essential fields include: Devname, Mac, Make, Model, Lan, PortID and Extension. All additional fields need be populated only when necessary.

A very basic spreadsheet showing only the necessary fields to create extension 2005 on the primary account of a YealinkT20 is shown in figure 6 below.

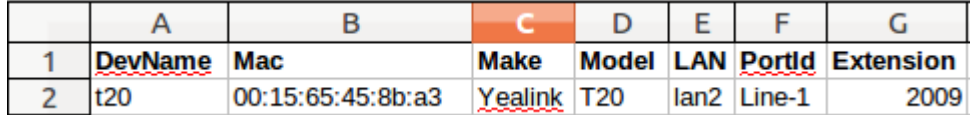

**Figure 6: A minimal spreadsheet containing only the essential fields for extension configuration.**

#### <span id="page-6-1"></span>**2.2 Configuring your system via spreadsheet**

#### <span id="page-6-0"></span>**2.2.1 Populating the spreadsheet template**

To create a configuration on your spreadsheet, populate the rows with the details of the handset and extension you wish to configure.

Each extension should be configured on it's own row in the spreadsheet, if the extension field is not populated, that row of configuration is ignored.

Many of the fields contained within the spreadsheet are optional. Default settings will be used should these be left unpopulated. Mandatory fields are coloured red in the table below.

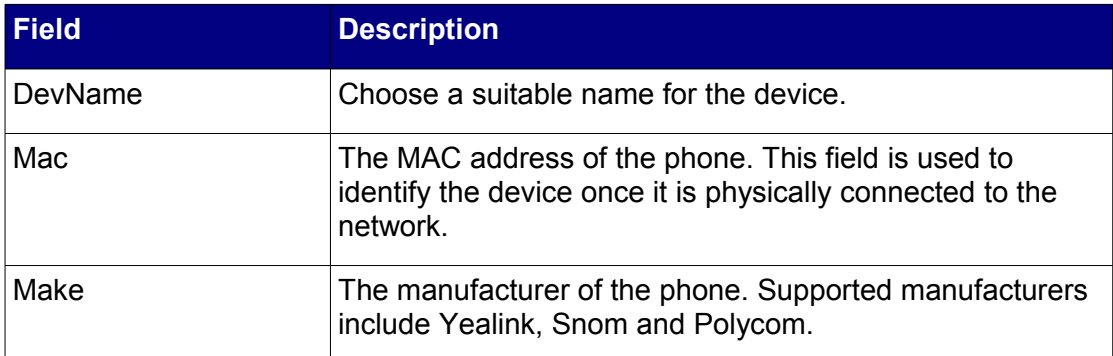

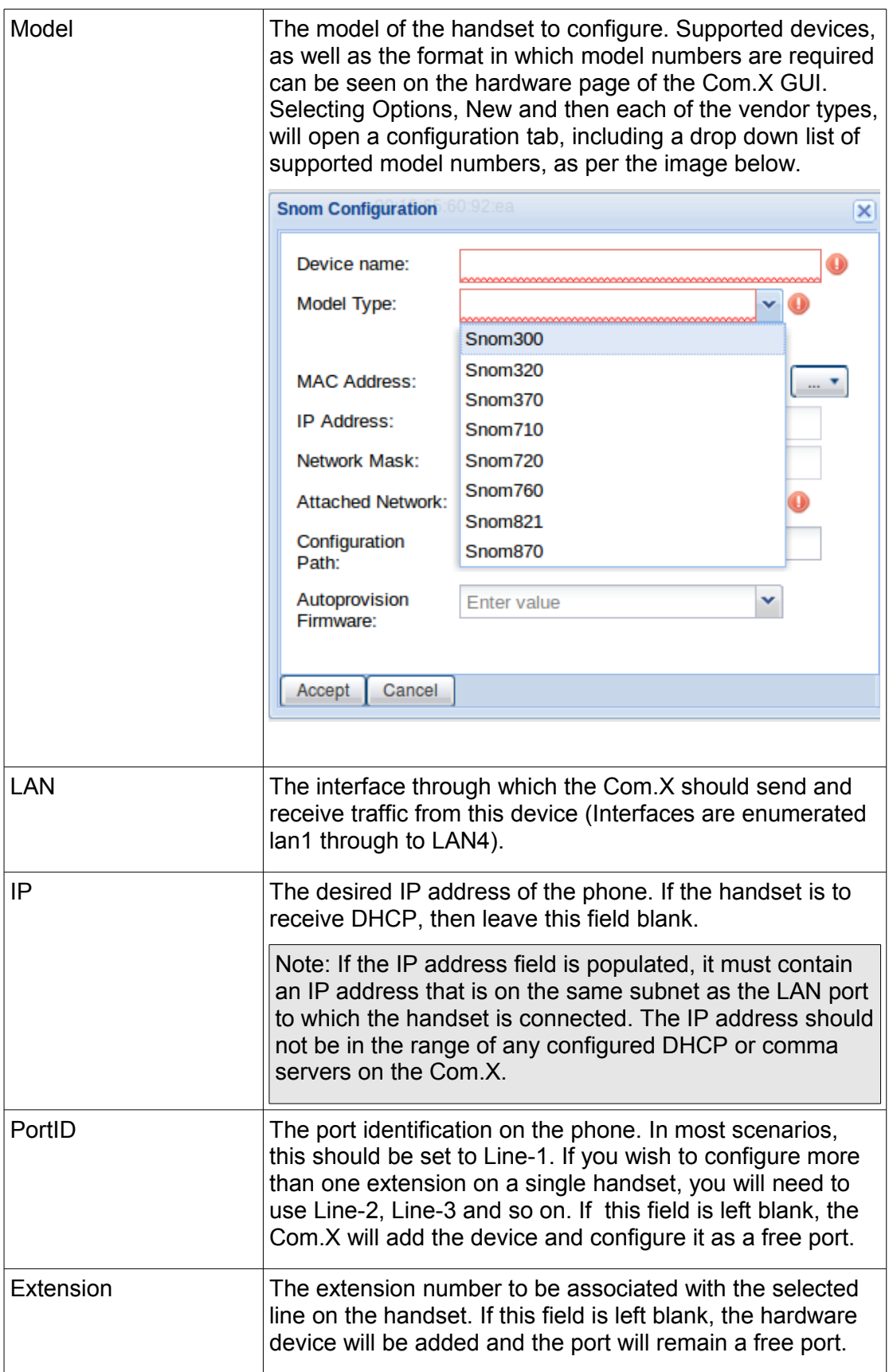

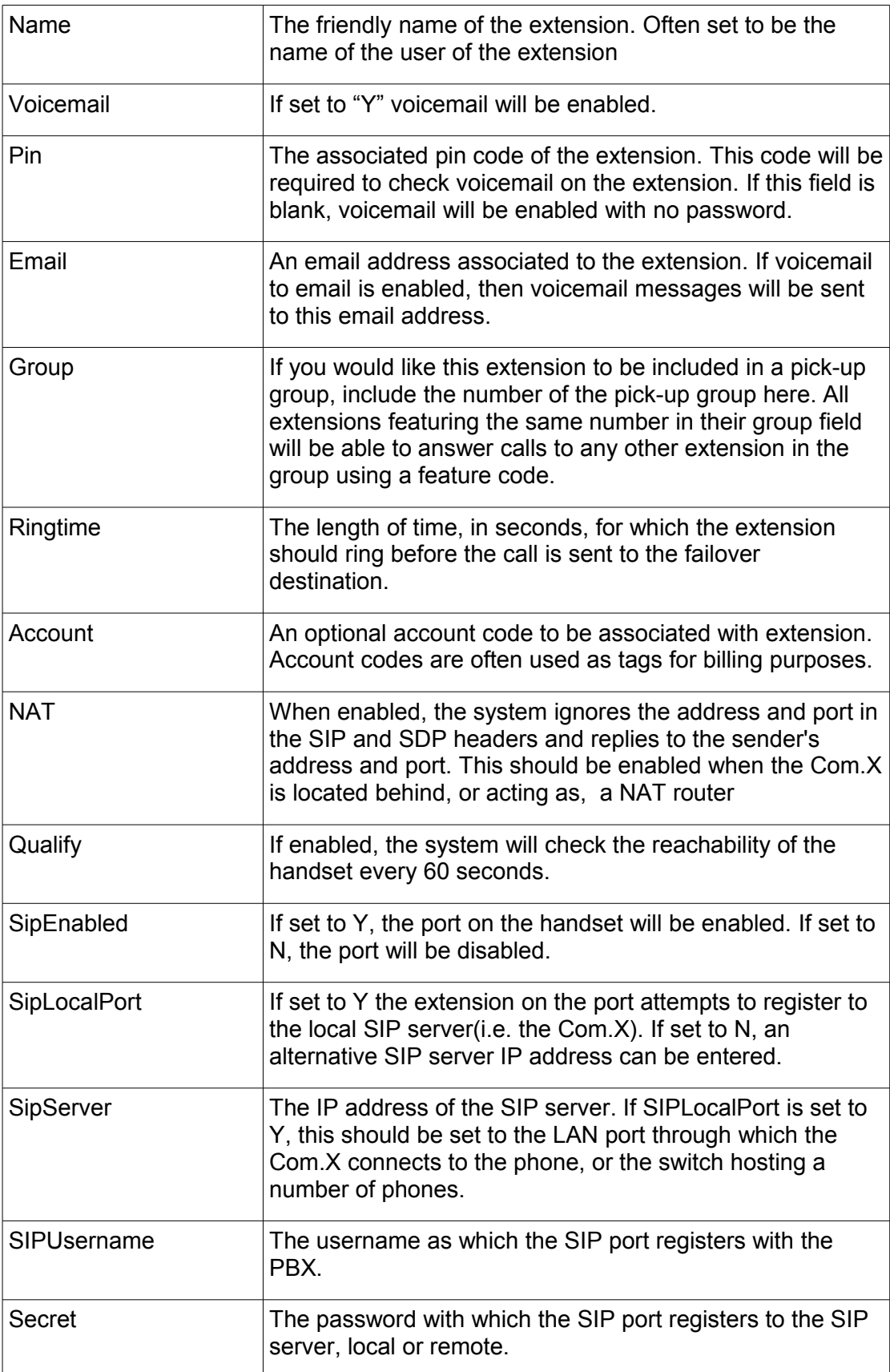

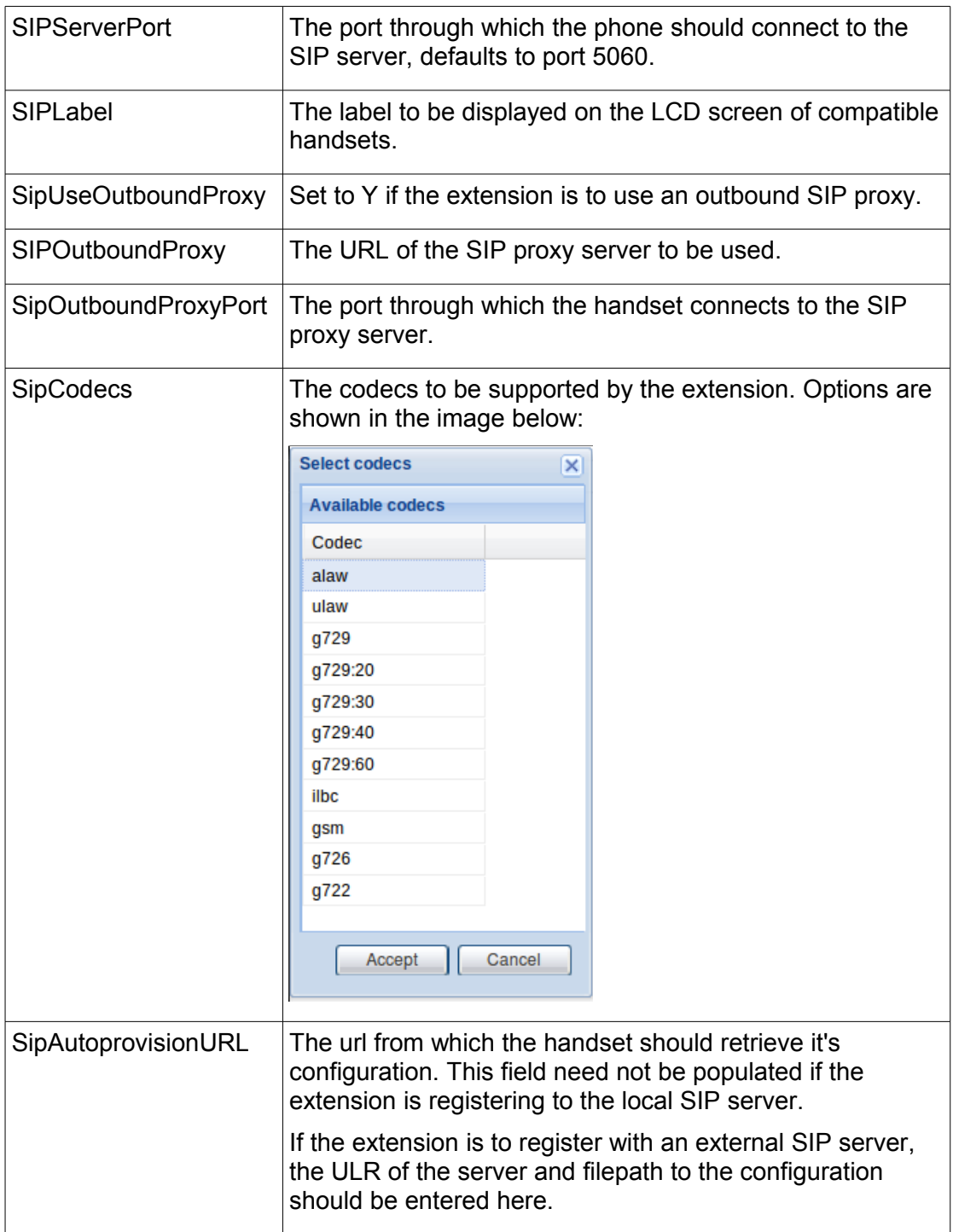

#### <span id="page-9-0"></span>**2.2.2 Uploading the spreadsheet**

Once the spreadsheet contains rows configuring all of the required extensions and SIP phones, it can be imported through the GUI and applied into active configuration on the Com.X.

From the hardware panel of the Com.X GUI, first ensure that auto-detect is enabled, then select Options, Spreadsheet, Import.

Use the browse feature to select the spreadsheet from your laptop or PC and accept.

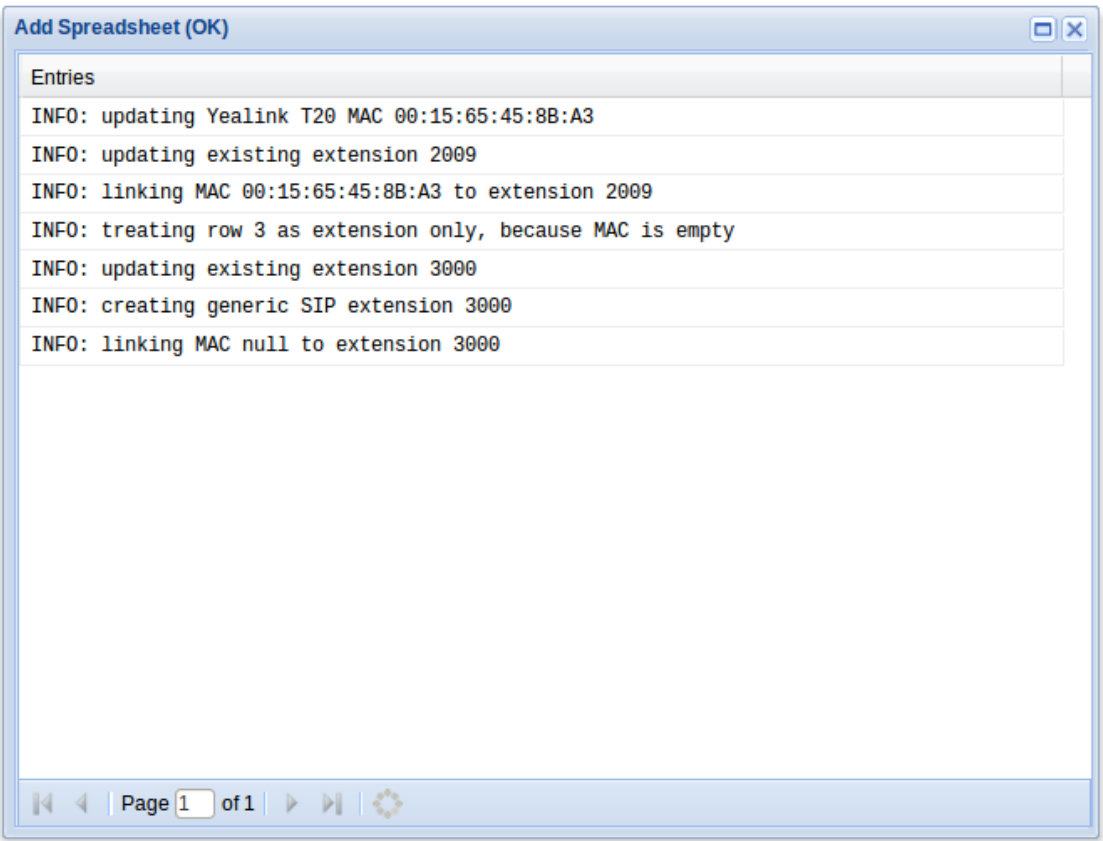

#### **Figure 7: The status of the spreadsheet import is output to the administrator.**

The status of your import is shown, including warnings or errors and their causes, if any occur.

Close the import status box and apply the configuration using Review/Apply.